# Smart Lock G11

Instrukcja obsługi

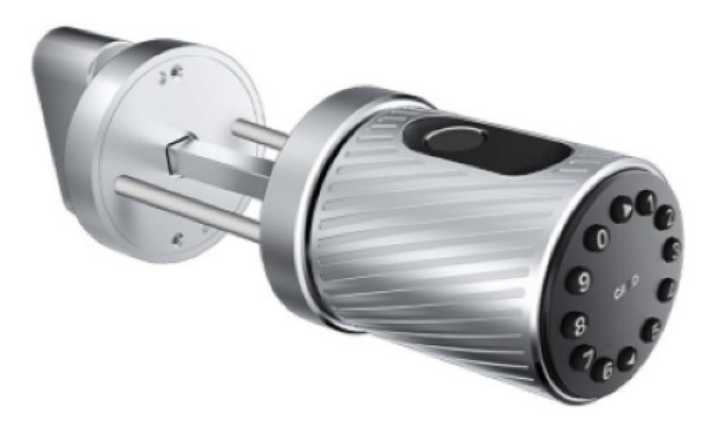

Wersja 1.1

## 1. Wymiary poglądowe

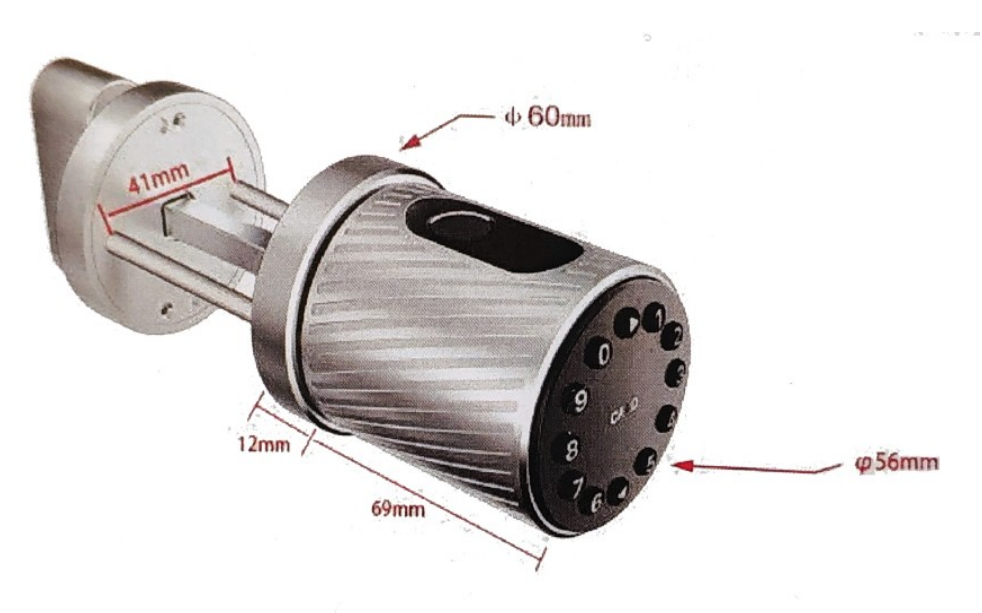

## 1.2 Specyfikacja

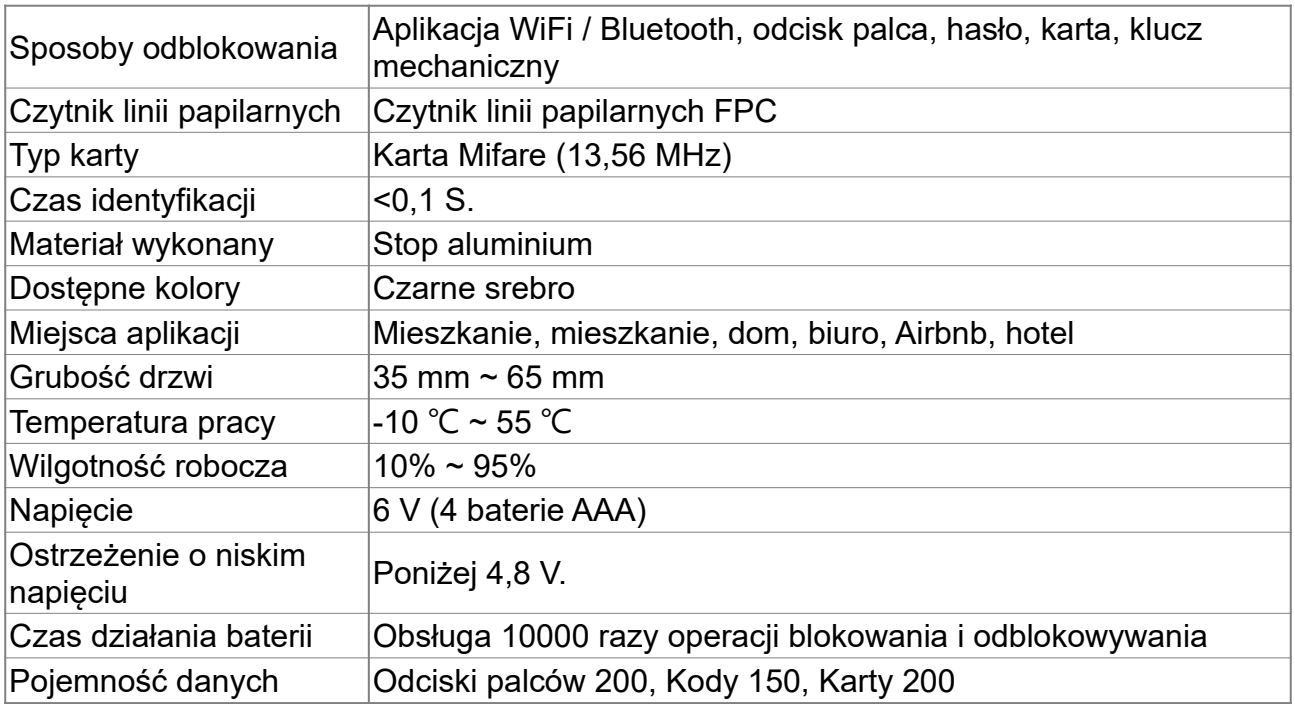

#### 1.3 Inicjalizacja urządzenia

Przed instalacją zaleca się dokonanie inicjalizacji zamka poprzez dokonanie całkowitego resetu.

Po naciśnięciu i przetrzymaniu przycisku resetu przez 5 sekund na klawiaturze należy wybrać sekwencje 000# Inicjalizacja zostanie wykonana.

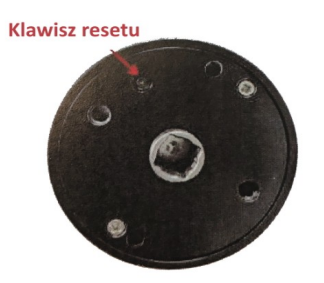

#### 2 Instalacja

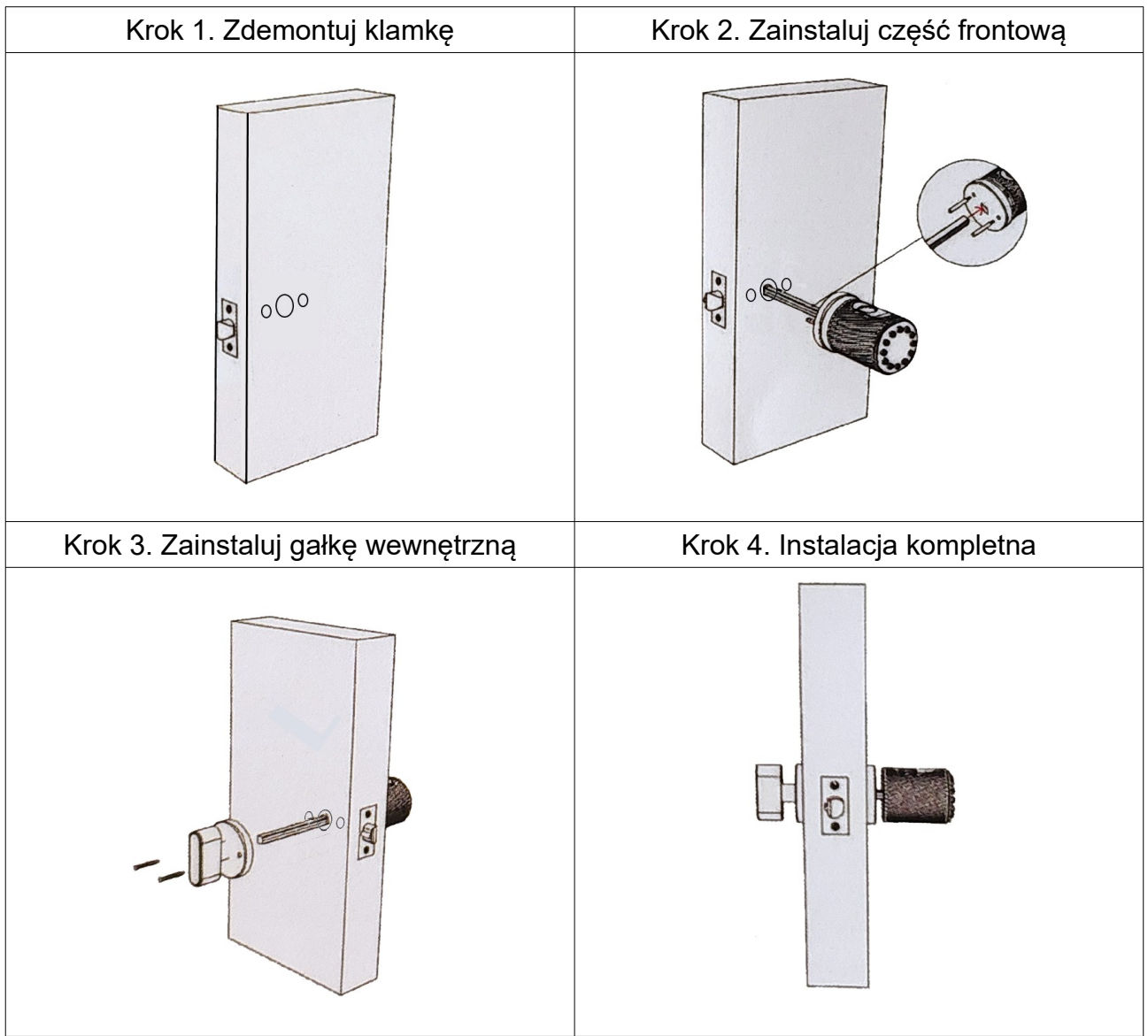

![](_page_3_Figure_0.jpeg)

3. Oprogramowanie

# **INSTRUKCJA OBSŁUGI APLIKACJI TTLOCK**

#### **1. Instrukcja obsługi aplikacji mobilnej TTLock.**

#### **1.1 Rejestracja**

Aplikacja w wersji iOS może zostać pobrana z App Store. Wersja Android może zostać pobrana z Google Play, sklepu Huawei itp.

Konto użytkownika aplikacji TTLock może zostać zarejestrowane poprzez numer telefonu komórkowego lub poprzez adres e-mail. Aplikacja wspiera 200 państw i regionów. Kod weryfikacyjny zostanie przysłany na numer telefonu lub adres e-mail użytkownika. Rejestracja zakończy się sukcesem po poprawnym zweryfikowaniu przysłanego kodu.

![](_page_4_Picture_40.jpeg)

#### **1.2 Podłączenie zamka do telefonu**

- Pobierz i zainstaluj aplikację TTLock.
- Zarejestruj nowe konto lub zaloguj się jeśli już je posiadasz.
- Dotknij klawiatury zamka aby się podświetliła, wtedy kliknij "+ Dodaj zamek" w aplikacji.
- $\overline{\phantom{a}}$  Zamek za chwilę pojawi się w aplikacji, wtedy kliknij "+",
- Zmień nazwę zamka.
- Zamek został dodany poprawnie.

TTLock wspiera wiele rodzajów i typów zamków, kłódek, wkładek. Kod domyślny niesparowanego zamka to: 123456.

![](_page_4_Picture_41.jpeg)

# **1.3 Użytkowanie zamka**

#### **1.3.1 Bluetooth**

Upewnij się, że masz włączony Bluetooth w telefonie. W aplikacji wybierz zamek który chcesz otworzyć, następnie dotknij ikonę kłódki aby odblokować zamek. (telefon powinien znajdować się w odległości ok 5 metrów lub bliżej od zamka).

![](_page_5_Picture_3.jpeg)

![](_page_5_Picture_4.jpeg)

 $\triangleleft$ 

#### **1.3.2 Hasła**

 $\Box$ 

Hasła są kolejną możliwością otwarcia zamka. Po wpisaniu hasła na klawiaturze numerycznej wciśnij "#" w celu potwierdzenia. Możesz wygenerować hasła: stałe, ograniczone czasowo, jednokrotnego użycia, kasujące dotychczasowe hasła, cykliczne. Wygenerowane hasło możesz wysłać za pomocą SMS, e-mail itp.

![](_page_5_Picture_7.jpeg)

#### **1.3.3 e-Key**

Elektroniczny klucz e-Key to nic innego jak możliwość otwarcia twojego zamka poprzez aplikację innego użytkownika aplikacji TTLock. Po wysłaniu e-Keya do osoby która posiada już konto TTLock, twój zamek po prostu pojawi się u niego w aplikacji, jeśli ta osoba nie posiada zarejestrowanego konta, to zostanie poproszona o jego założenie. E-Key może być stały, czasowy, jednorazowy lub cykliczny.

![](_page_6_Picture_75.jpeg)

#### **1.3.4 Karty**

Zamki możesz również otwierać za pomocą kart zbliżeniowych. Zanim użyjesz karty, musisz ją dodać. Kartę do zamka dodajemy za pomocą aplikacji TTLock i zamka. Karta może być dodana na stałe lub na określony okres.

![](_page_6_Picture_5.jpeg)

#### **1.3.5 Odcisk palca**

Niektóre zamki wyposażone są czytnik linii papilarnych. Zanim użyjesz swojego odcisku palca musisz go najpierw dodać za pomocą aplikacji TTLock i zamka. Odcisk palca może otwierać zamek w zadeklarowanym czasie lub bez żadnych ograniczeń czasowych. Wszystkich zmian możesz dokonać w aplikacji TTLock.

![](_page_7_Picture_100.jpeg)

#### **1.3.6 Zarządzanie e-Key-ami**

Kliknij w ikonę "e-Keys". Dostaniesz dostęp do wszystkich wygenerowanych e-Key-i do tego zamka. Jako administrator możesz usunąć wybrany e-Key, zmienić jego okres ważności. Dodatkowo możesz sprawdzić historię otwarć.

#### **1.3.7 Zarządzanie hasłami**

Kliknij w ikonę "Hasła". Dostaniesz dostęp do wszystkich wygenerowanych haseł do tego zamka. Jako administrator możesz usunąć wybrane hasło, zmienić jego okres ważności. Dodatkowo możesz sprawdzić historię otwarć.

#### **1.3.8 Historia otwarć (Dokumentacja)**

Kliknij ikonę "Dokumentacja". Wyświetlona zostanie lista rekordów otwarć do tego zamka. System rozróżnia w jaki sposób został otwarty zamek.

#### **1.4 Zarządzanie poprzez opcjonalną bramę Wi-F**i.

Brama (gateway) stanowi połączenie pomiędzy zamkiem TTLock, a domową siecią Wi-Fi. Poprzez bramę możesz z dowolnego miejsca:

- Otworzyć zamek.
- Nadać, zmodyfikować lub usunąć hasło.
- Wysłać, zmodyfikować lub usunąć e-Key.
- Zmienić uprawnienia lub usunąć odcisk palca.
- Zmienić uprawnienia lub usunąć kartę FR.
- Odczytać rekordy otwarć.
- Zarządzać zamkami poprzez aplikację WWW na dowolnym komputerze.

#### **1.4.1 Dodanie bramy do systemu**

Uruchom aplikację TTLock. Kliknij "Bramki WiFi". Pojawi się lista bramek zalogowanych do systemu. Dodatkowo widać ile zamków jest obsługiwane przez daną bramę. Kliknij ikonę "+", znajdującą się w prawym górnym rogu. Wybierz odpowiednią bramę, w naszym przypadku to G2.

Podłącz bramę do zasilania (Zasilacz 5V/500mA). Kiedy kontrolka na bramie zacznie migać na niebiesko i czerwono, kliknij ikonę "kolejny".

![](_page_8_Picture_39.jpeg)

Aby uniknąć pomyłki, sugerujemy dodawać po jednej bramie.

Kliknij nową bramkę. Wybierz sieć WiFi w której ma pracować (obsługiwane są tylko sieci 2,4 GHz). Wprowadź hasło do sieci WiFi oraz nazwę dla bramy.

![](_page_8_Picture_40.jpeg)

Brama pojawi się na liście zalogowanych bramek. Po kilku chwilach, pojawi się informacja ile zamków jest przez bramę obsługiwane.

### **1.4.2 Otwieranie zamka poprzez bramę**

W ustawieniach danego zamka włącz możliwość obsługi zamka zdalnie.

![](_page_9_Picture_44.jpeg)

![](_page_9_Figure_4.jpeg)

 $\begin{array}{ccccccccc}\n\mathbf{0} & \mathbf{0} & \mathbf{0} & \mathbf{0}\n\end{array}$ 

Od tego momentu możesz zamek otwierać zdalnie. Służy do tego mała ikona, obok ikony kłódki.